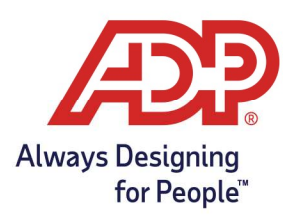

#### Managing Time Off Requests

- 1. Log onto myaccess.adp.com
- 2. From the MyADP Dashboard navigate to Go to Time and Attendance. Note: Timecard management can only be performed directly in ADP Time and Attendance.

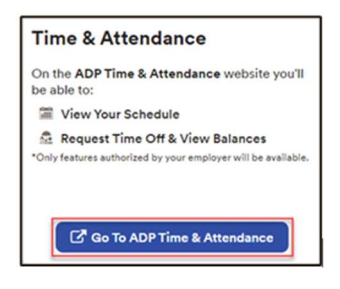

3. From ADP Time & Attendance home page, select My Team > Employee > Time Off Request

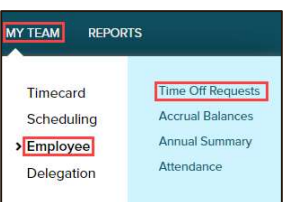

4. On the Time Off Requests screen click the Request Number.

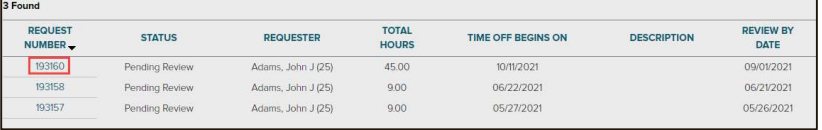

There are four options available for time off requests.

- Approve: Entire requested time will be approved and appear in the schedule.
	- o Will not post to the timecard until the day after the date requested off.
		- $\blacksquare$  i.e. October  $11<sup>th</sup>$  requested and approved. Will post to the timecard on October  $12<sup>th</sup>$ .

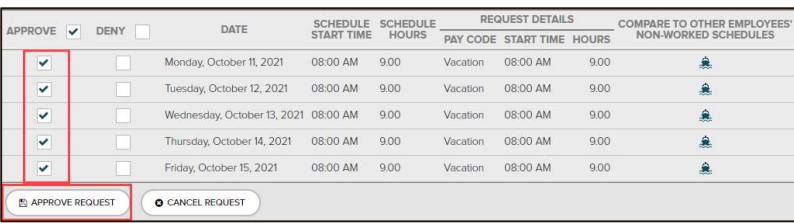

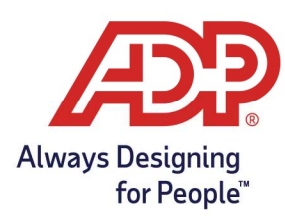

Deny: Entire requested time will be denied and will not appear on schedule or timecard.

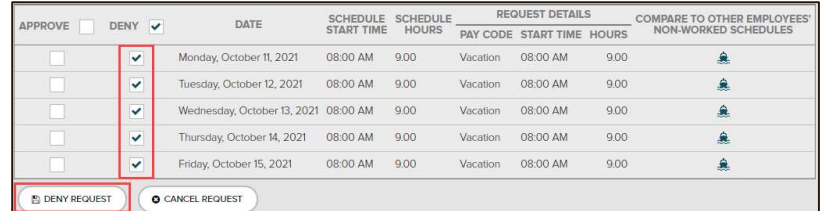

- **Cancel:** Can be used to cancel an already approved time off request or a request that is inaccurate.
	- $\circ$  If already posted to the timecard or schedule, cancelling will remove it from the schedule but to remove from the timecard, delete the row. Employee and Supervisor can cancel a request.

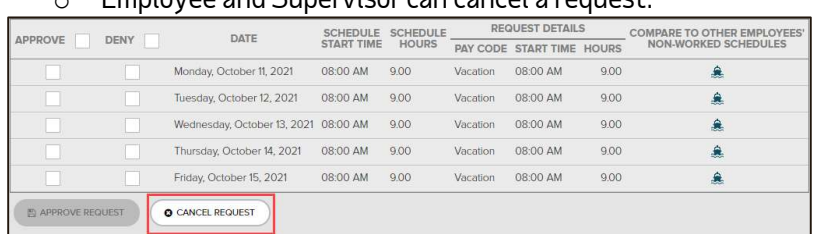

Partial Approval: Some days of the request have been approved while others were denied.  $\circ$  With this the employee must approve the updated request for it to populate.

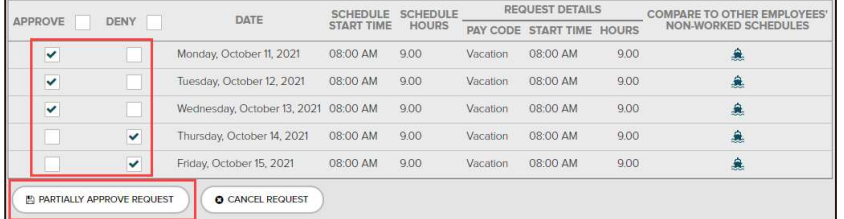

## Comparing Other Employees Non-Worked Schedules

- Great tool to determine if other employee(s) have the same day off.
	- $\circ$  Other works if the other request has been approved for that day.
- 1. On the Time Off Requests screen > click the Boat  $(\triangle)$  Icon.

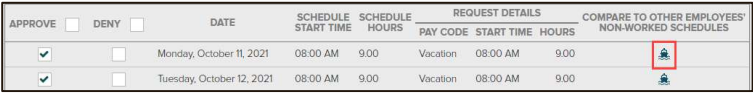

2. Provides an overview of employees that would share the same day off.

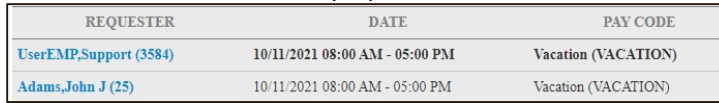

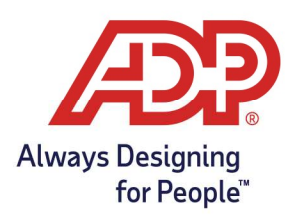

#### Reviewing the Annual Summary

1. On the Dashboard of ADP Time & Attendance, select My Team, Employee, Annual Summary.

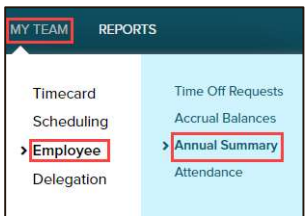

2. The annual summary view provides a snapshot of the entire year relating to approved time off requests.

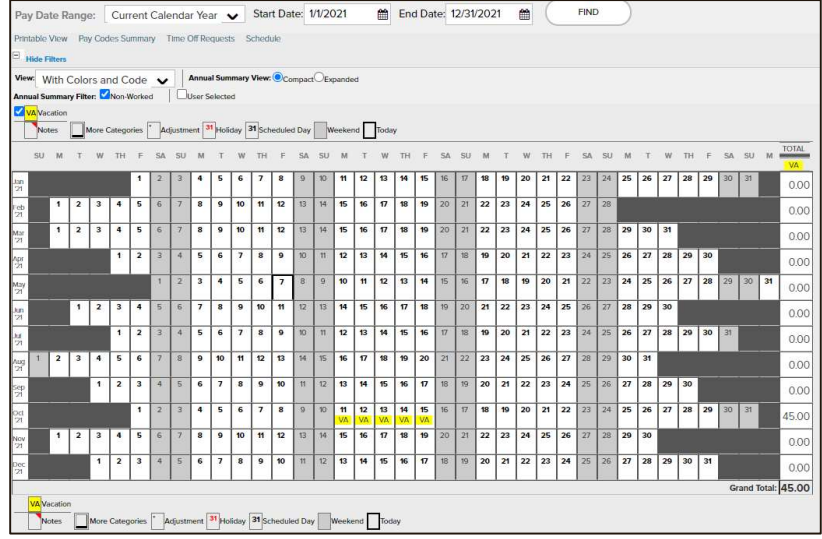

- No data showing. Ensure that the Pay Date Range is accurate, hit Find. Pay Date Range: Current Calendar Year v Start Date: 1/1/2021 (8 End Date: 12/31/2021 (8 )  $\ensuremath{\mathsf{FIND}}$
- Your company may have different filters that can be applied. Click on the **filter** you wish to view.

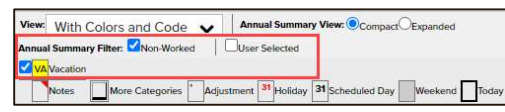

• Only two pay codes can show **totals** in the annual summary report.

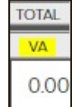

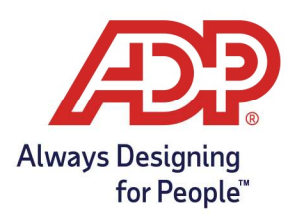

Hovering Over the **highlighted** fields will provide additional information.<br>**E**  $\frac{1}{\sqrt{2}} \left| \frac{12}{\sqrt{2}} \right| \left| \frac{15}{\sqrt{2}} \right|^{16}$  [17] <sup>18</sup> [19] <sup>20</sup> [21] <sup>22</sup>]

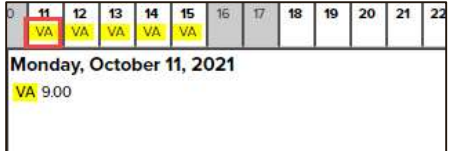

### Receiving Time Off Request Notifications

- There are two options to receive Time Off Request Notifications, Email & Message Center.
- 1. Message Center: Click the envelope ( $\blacktriangleright$ )icon at the top right.

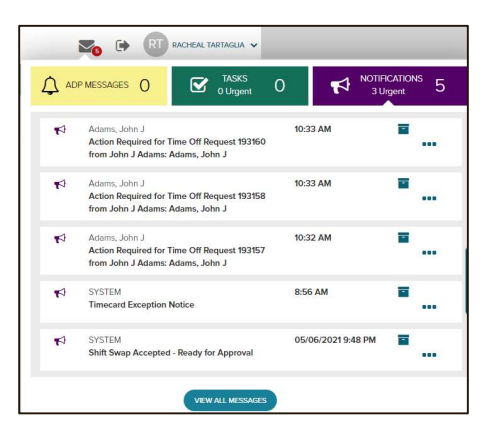

2. Click the three dots to view more details on the notification.

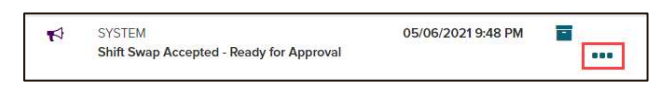